# FireAMP私有雲3.0.1升級程式

## 目錄

簡介 必要條件 需求 硬體要求 採用元件 升級過程 1.更新下載和安裝 2.備份收集和關閉 3.安裝新版本 4.備份還原 5.證書頒發機構 6.認證服務 7.安裝 8.升級後檢查 虛擬私有雲的變化3.0.1 1. Windows Connector版本6.1.7 2.證書頒發機構和身份驗證服務

# 簡介

本文檔介紹如何將FireAMP私有雲(vPC)版本2.4.4升級到版本3.0.1。請注意,升級過程需要3.0.1版 的新虛擬機器例項。

## 必要條件

### 需求

思科建議您瞭解以下主題:

- 在VMWare ESXi中安裝開放式虛擬裝置(OVA)模板
- 關於虛擬AMP雲如何運行的基礎知識

#### 硬體要求

下面是FireAMP私有雲的最低硬體要求:

- vSphere ESX 5或更高版本
- 8個CPU
- $\cdot$  64 GB RAM
- VMWare資料儲存上1 TB可用磁碟空間
- 驅動器型別:需要SSD
- RAID型別: 一個RAID 10組 (映象條帶)
- 最小VMware資料儲存大小:1TB
- RAID 10組(4K)的最小資料儲存隨機讀取數: 6萬IOPS
- RAID 10組(4K)的最小資料儲存隨機寫入數:3萬IOPS

注意:私有雲OVA建立驅動器分割槽,因此無需在VMWare中指定這些分割槽。

附註:有關硬體要求的詳細資訊,請參[閱FireAMP私有雲使用手冊。](https://docs.amp.cisco.com/FireAMPPrivateCloudUserGuide-latest.pdf#G3.3405142)

#### 採用元件

本檔案中的資訊是根據以下硬體和軟體版本:

- FireAMP私有雲2.4.4
- FireAMP私有雲3.0.1
- VMWare ESXi 5.0或更高版本

本文中的資訊是根據特定實驗室環境內的裝置所建立。文中使用到的所有裝置皆從已清除(預設 )的組態來啟動。如果您的網路正在作用,請確保您已瞭解任何指令可能造成的影響。

## 升級過程

本節提供如何從FireAMP私有雲2.4.4版本收集備份以及如何在FireAMP私有雲3.0.1版本上正確還原 備份的逐步說明。

注意:升級過程可能會在您的環境中造成停機。使用私有雲的聯結器(包括連線到您的虛擬私 有雲的網路的AMP)可能會失去與虛擬雲的連線,因此它們可能會因此功能受損。

#### 1.更新下載和安裝

確保FireAMP虛擬私有雲2.4.4是最新的。

步驟1.在管理員門戶中導航到Operations -> Update Device。

步驟2.按一下Check/Download Updates按鈕(如圖所示),確保您從中進行備份收集的FireAMP虛 擬私有雲是最新的(內容和軟體方面)。

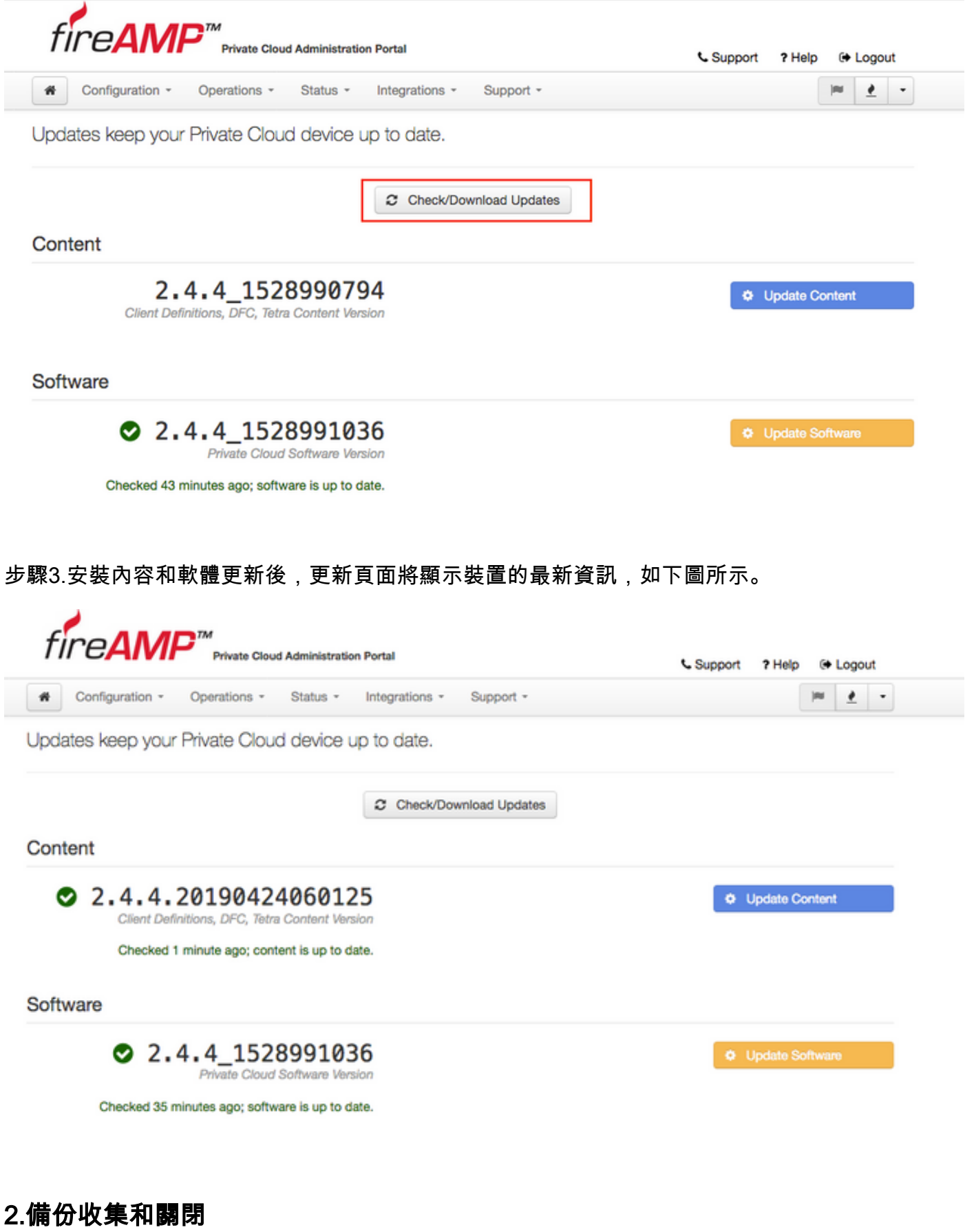

步驟1.導覽至Operations -> Backups。

步驟2.在「手動備份」部分,按一下執行備份按鈕。該過程將啟動備份建立。

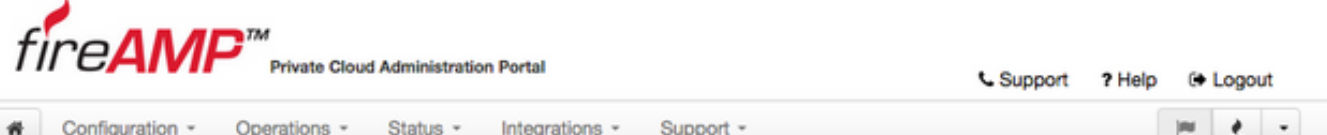

Backups create a copy of your FireAMP Private Cloud databases in /data/backups named amp-backup-YYYYMMDD-hhmm.ss.bak, where YYYY is the year, MM is the month, DD is the day, hh is the hour, mm the minute, and ss the second the backup was run.

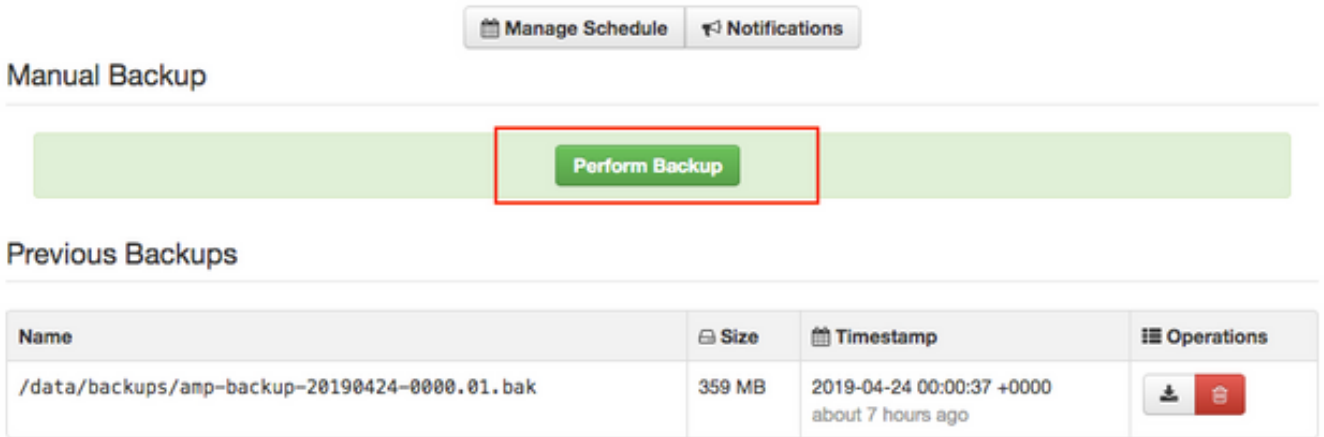

步驟3.成功完成流程後,將出現成功的通知,如下圖所示。

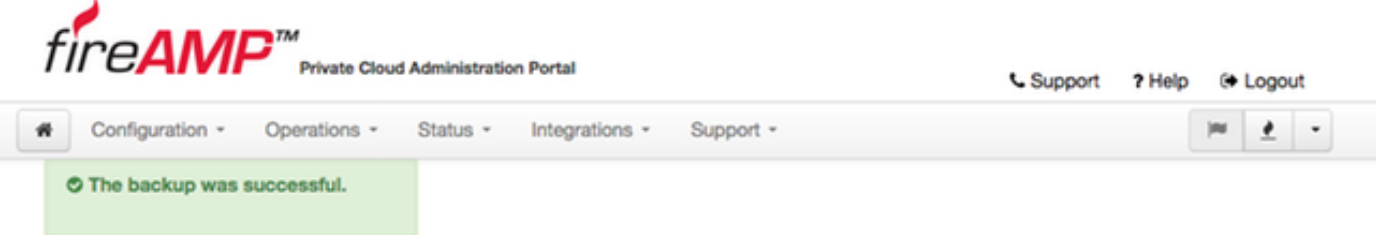

Backups create a copy of your FireAMP Private Cloud databases in /data/backups named amp-backup-YYYYMMDD-hhmm.ss.bak, where YYYY is the year, MM is the month, DD is the day, hh is the hour, mm the minute, and ss the second the backup was run.

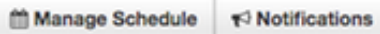

#### **Manual Backup**

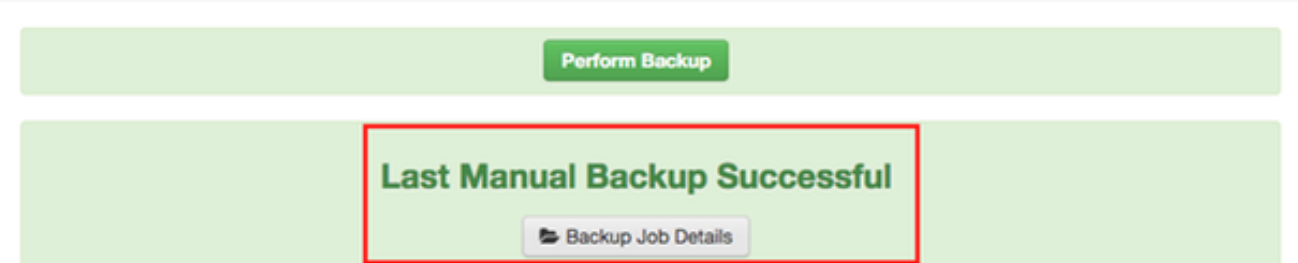

#### **Previous Backups**

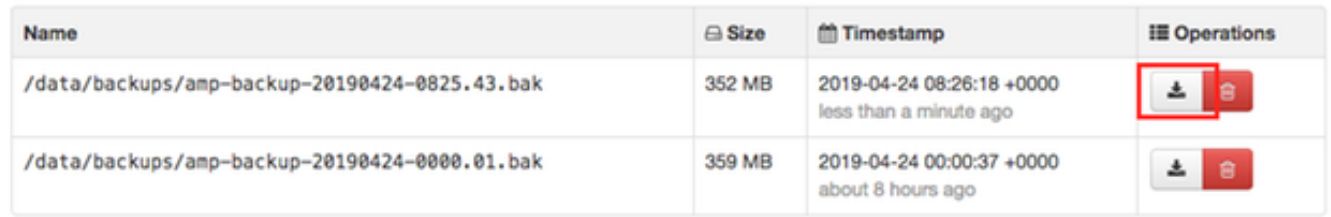

步驟4.按一下 按鈕。確保正確下載備份並將其儲存在安全位置。

#### 3.安裝新版本

本節假定已部署適用於3.0.1 FireAMP虛擬私有雲的虛擬機器。有關在VMWare ESXi上安裝3.0.1 OVA虛擬機器的安裝過程,請訪問以下連結: 在ESX Server上部署OVA檔案。

附註:本文中介紹的過程為FireAMP虛擬私有雲2.4.4和3.0.1使用了完全相同的主機名和IP地 址。遵循本指南時,必須在收集備份後關閉FireAMP虛擬私有雲2.4.4。

步驟1.開啟已安裝3.0.1版本的新建立的虛擬機器例項的控制檯終端。您可以瀏覽Tab、Enter和箭頭 鍵。

步驟2.導航到CONFIG NETWORK,然後按一下鍵盤上的Enter鍵,開始配置FireAMP私有雲的管 理IP地址。如果您不想使用DHCP,請選擇No並按Enter。

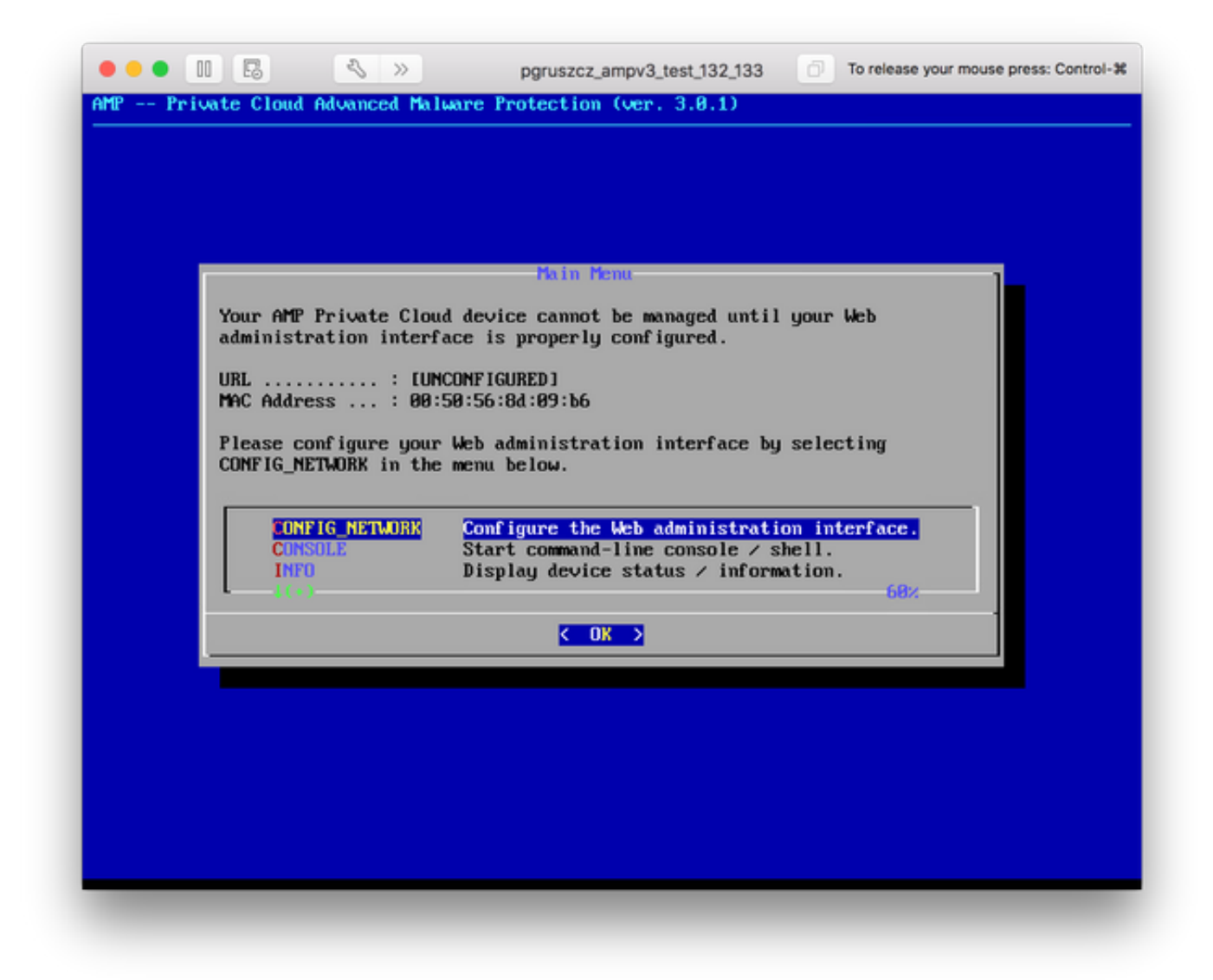

步驟3.輸入IP位址、Network Mask和Default Gateway。導覽至OK,如下圖所示。按Enter鍵。

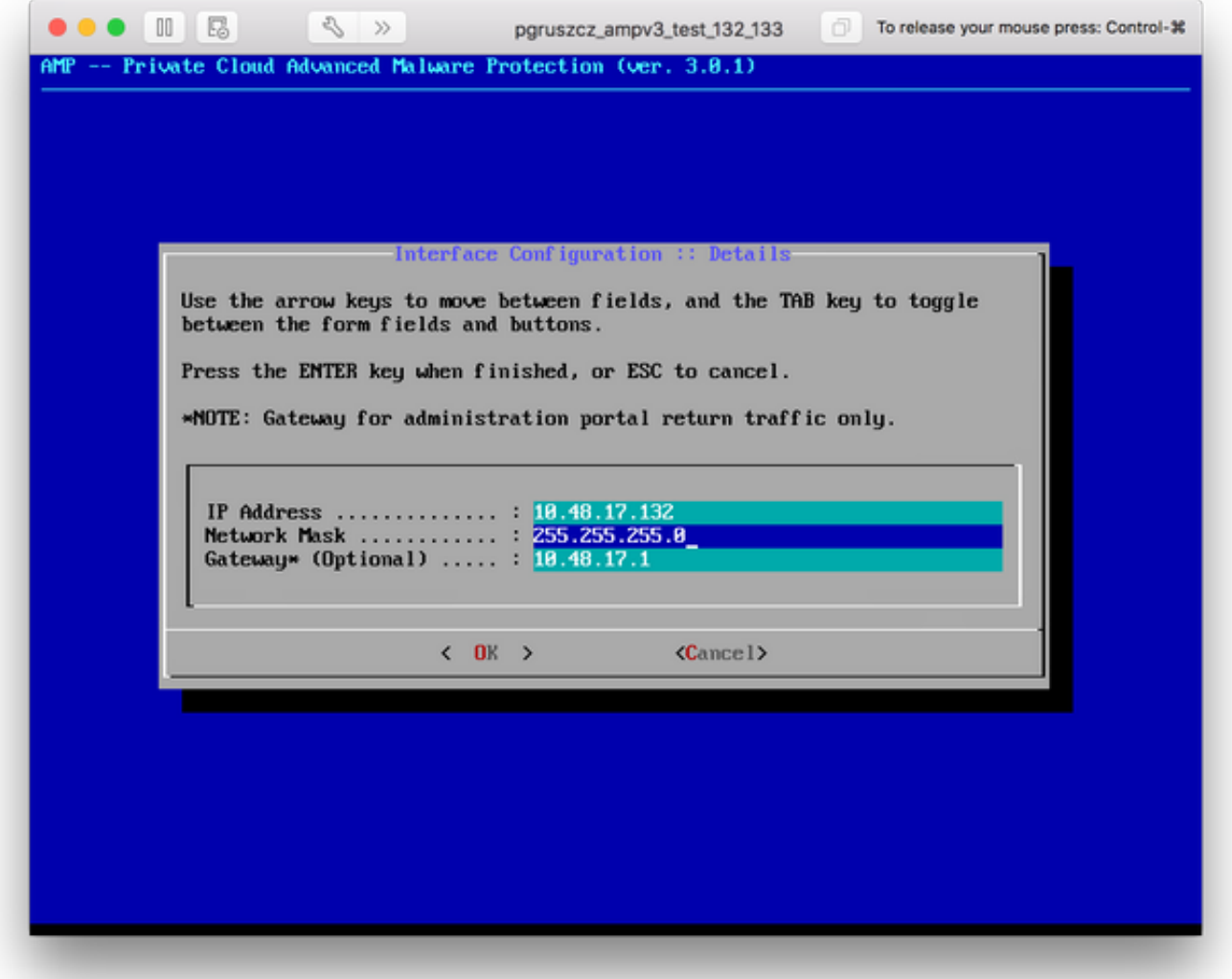

步驟4.網路配置更改需要重新啟動介面。重新啟動後,主控制檯選單重新出現,如下圖所示。這一 。<br>次,您會看到URL線路上的IP地址。另請注意,系統會顯示初始**密碼**。這是一次性密碼(以後稱為**初** 始密碼),用於基於Web的設定。

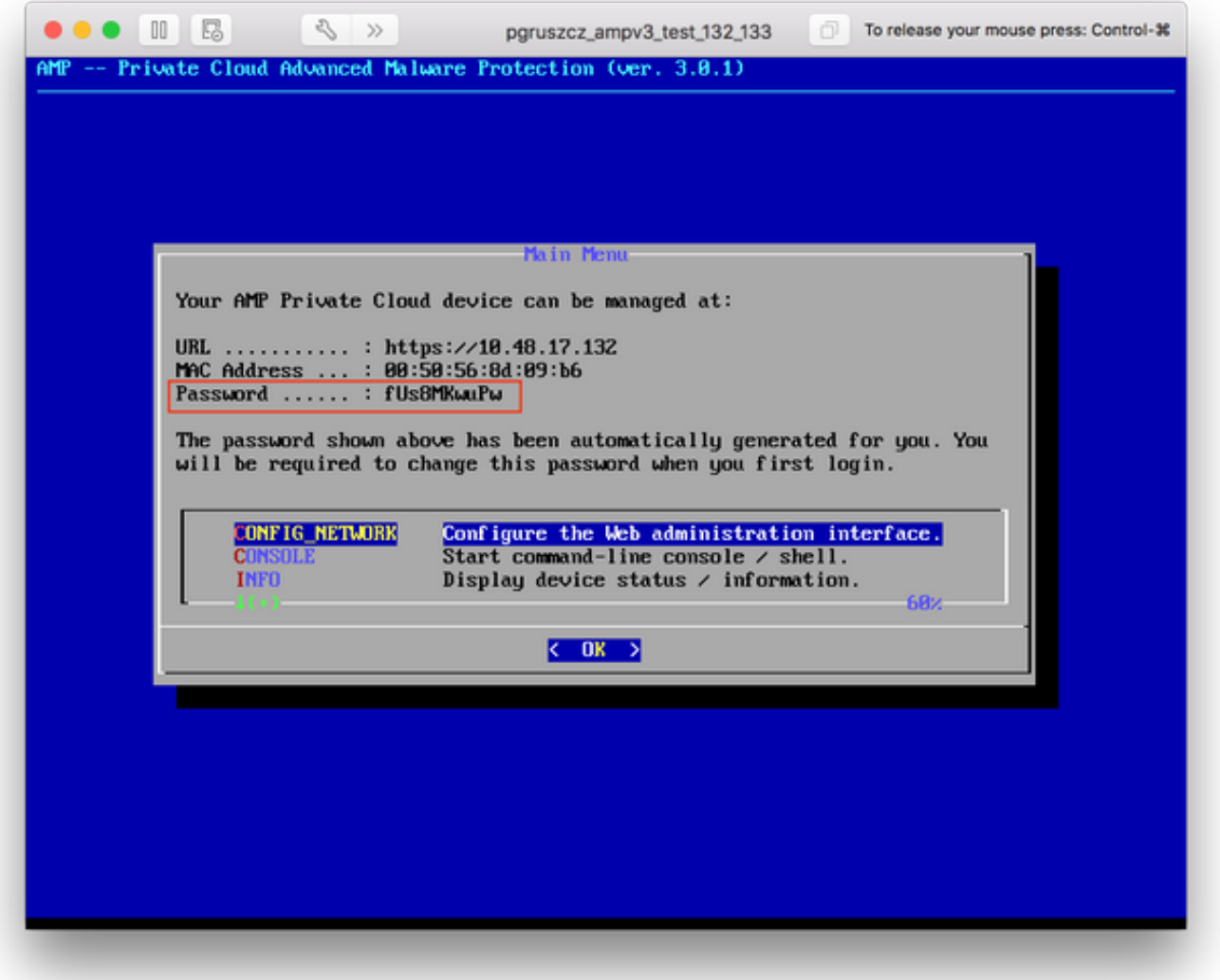

步驟5.開啟Web瀏覽器並導航到裝置的管理IP地址。由於FireAMP私有雲最初生成自己的HTTPS證 書,因此您會收到證書錯誤。將瀏覽器配置為暫時信任FireAMP私有雲的自簽名證書。

步驟6.您會看到一個輸入密碼的畫面,如下圖所示。使用控制檯中的初始口令。按一下「Login」。

**1** ttps://10.48.17.132/login

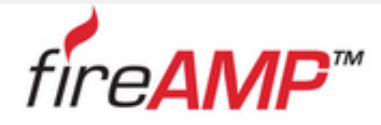

90%

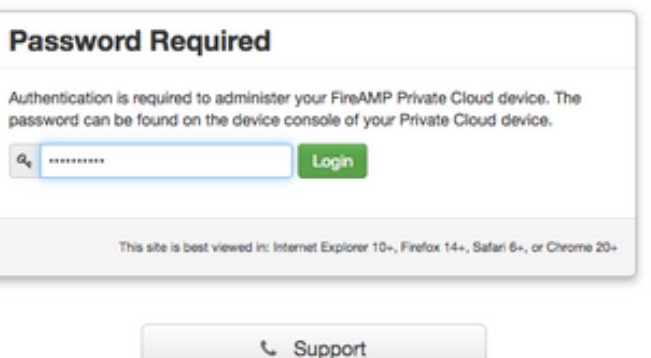

步驟7.成功登入後,您需要更改密碼。在Old Password欄位中使用控制檯中的初始密碼。在New Password(新密碼)欄位中使用新密碼兩次。按一下「Change Password」。

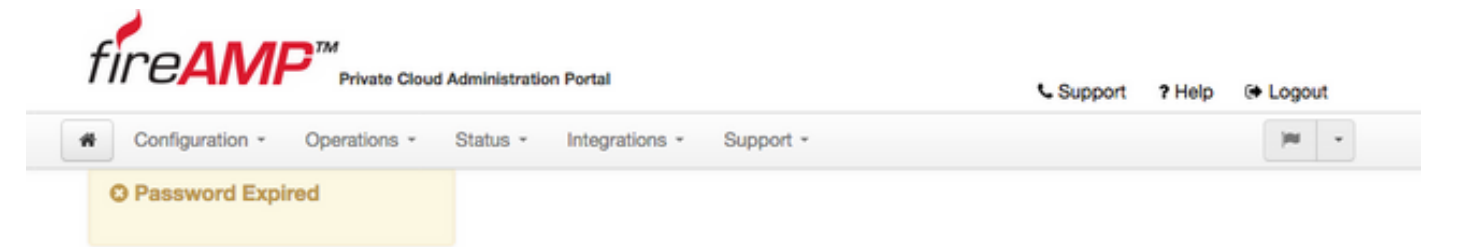

Change the password used to access the FireAMP Private Cloud Administration Portal and the device console. Note that this is also the root password for your device.

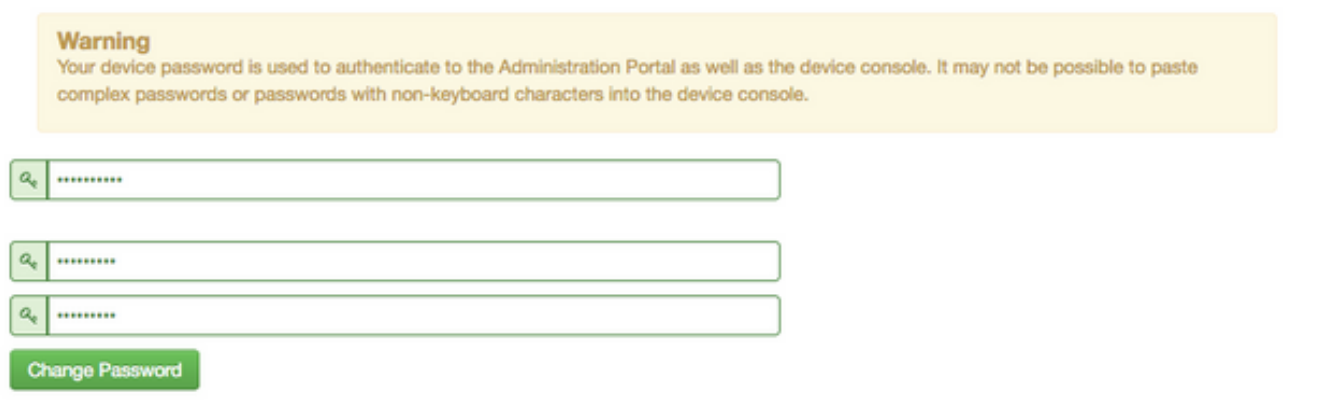

## 4.備份還原

步驟1。管理員入口的歡迎頁面提供兩種安裝3.0.1 FireAMP虛擬雲的方式,如下圖所示。

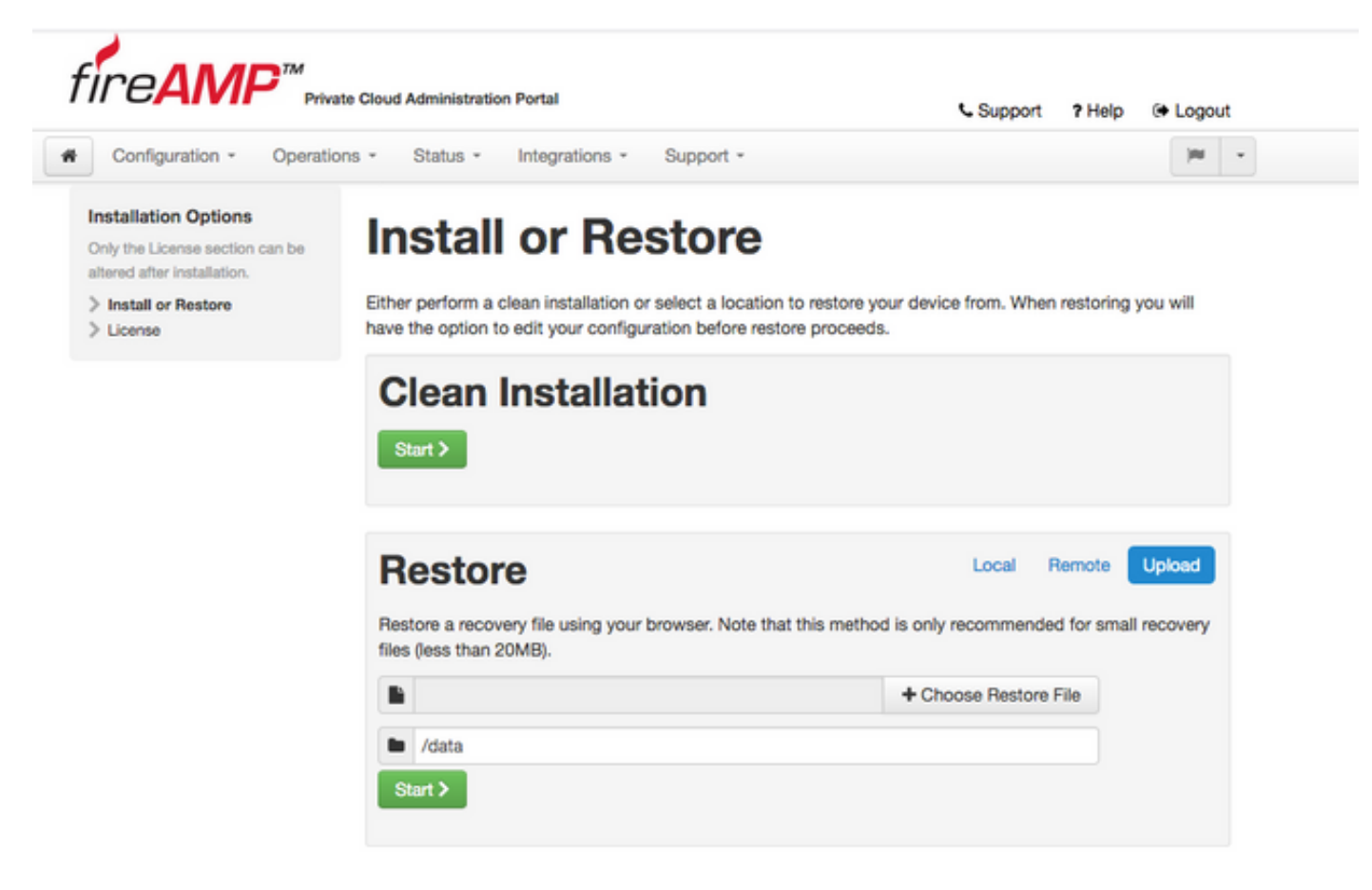

步驟2.您可以選擇以下三種不同的方法之一將備份檔案上傳到新建立的FireAMP虛擬私有雲例項:

Local — 從裝置上已顯示的備份檔案恢復配置(您必須通過SFTP或SCP將檔案放在裝置上)。 恢 復過程開始後,檔案將被解壓到正確的目錄。因此,建議使用/data目錄。

Remote — 從可遠端訪問的HTTP伺服器上的檔案還原。

Upload — 從您的瀏覽器上傳的檔案中還原。僅當備份檔案小於20MB時才有效。

在本示例中,選擇了remote選項。

⊿

附註:必須允許HTTP伺服器正確連線。需要從私有雲角度訪問備份檔案。

按一下「Start」按鈕繼續還原,如下圖所示。

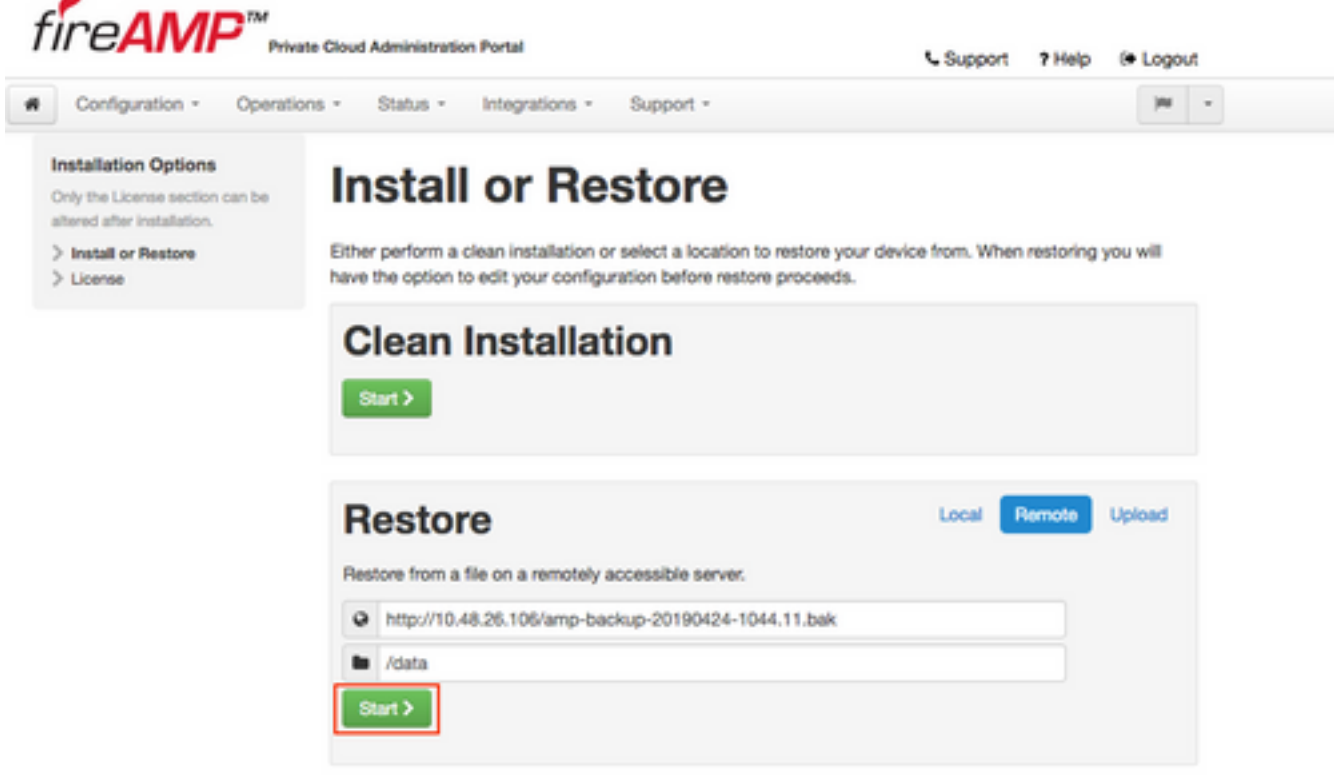

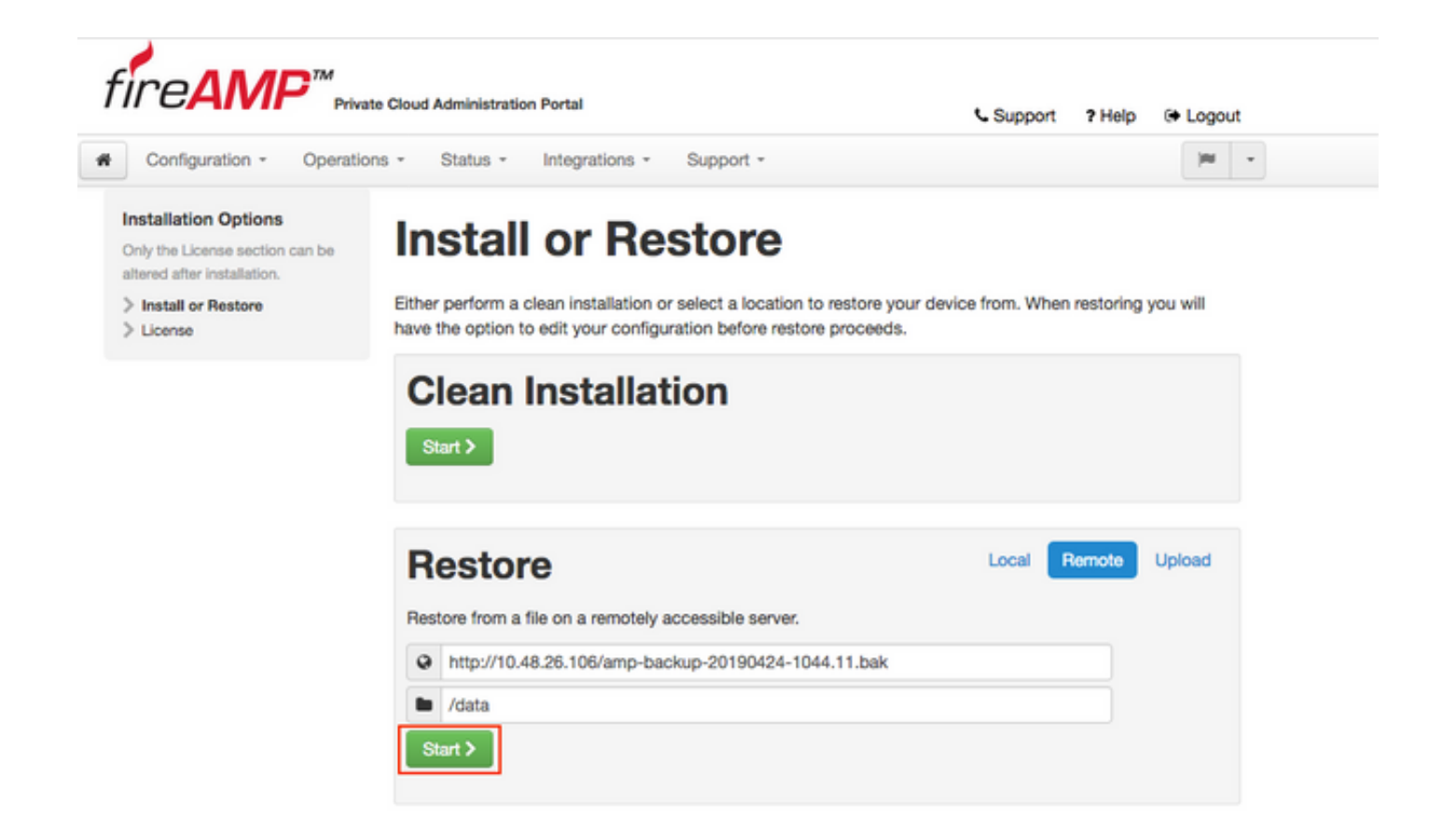

步驟3.從備份還原過程將替換當前配置。將替換裝置的SSH主機金鑰和管理門戶密碼。您可以檢視 與安裝相關的部分配置。

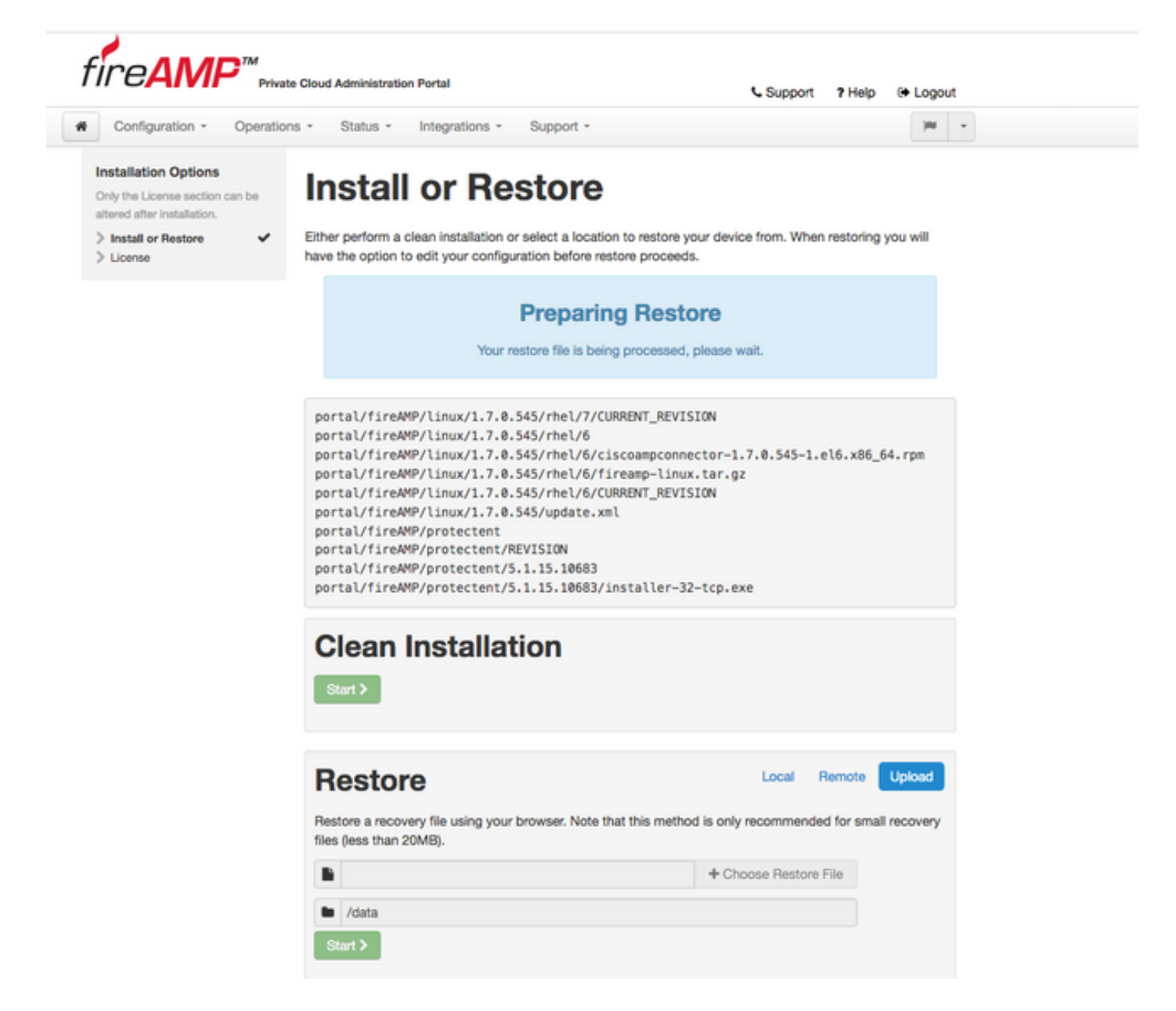

步驟4.成功復製備份檔案後,還原頁面會顯示彈出消息,如下圖所示。按一下Reconfigure Administration Portal Now按鈕以完成恢復過程。

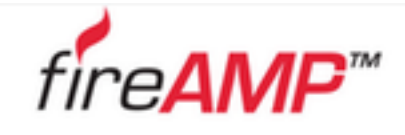

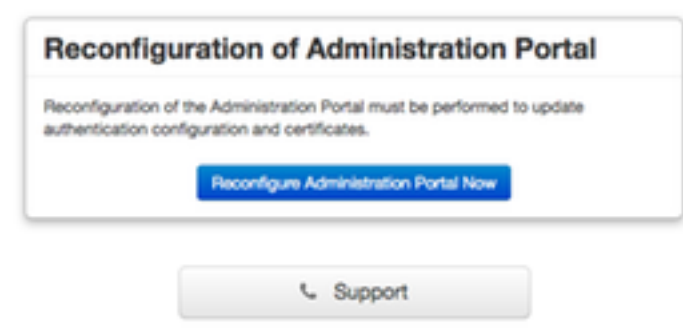

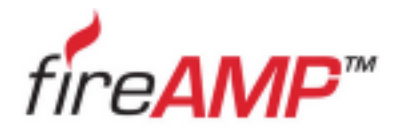

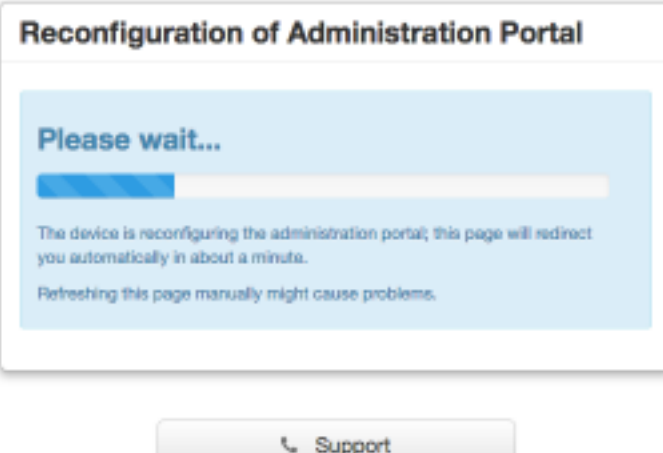

步驟5.重新配置完成後,將再次顯示Administration portal頁面,如下圖所示。從現在起,要登入 ,您必須使用2.4.4 FireAMP虛擬私有雲備份中的密碼。

該圖顯示了正確安裝的大部分工作已經完成(檢查點標籤)。 由於備份會從FireAMP虛擬私有雲 2.4.4恢復配置,因此這是預期結果。

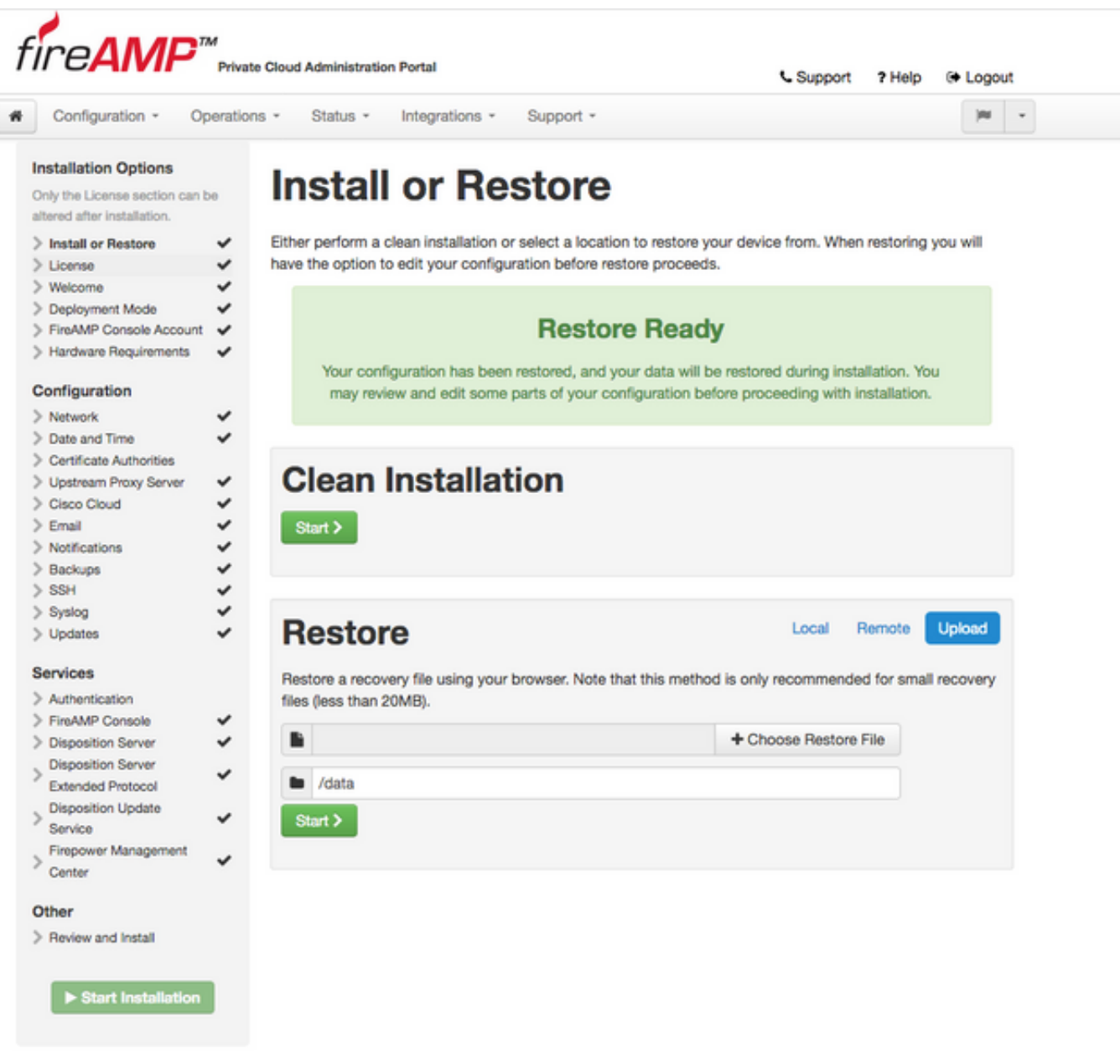

## 5.證書頒發機構

 $\begin{array}{c} \hline \end{array}$ 

FireAMP虛擬私有雲版本3.0.1引入了系統運行方式方面的新功能和行為。在開始安裝之前,需要先 配置並完成這些步驟。

第一個新元件是證書頒發機構,早期版本中沒有該元件。

如果您想使用自定義證書頒發機構,則通過「證書頒發機構」頁可管理服務的根證書。如果需要 ,您可以下載或刪除根證書。

附註:證書頒發機構受信任的儲存僅用於虛擬雲服務(用於構建和驗證正確的證書鏈)。 它 不用於各種vPC整合,如ThreatGrid。

步驟1。導覽至安裝選項面板中的組態 -> 憑證授權單位一節。按一下Add Certificate Authority按鈕 ,如下圖所示。

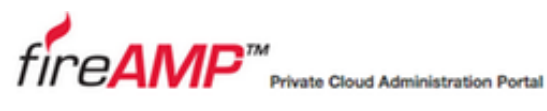

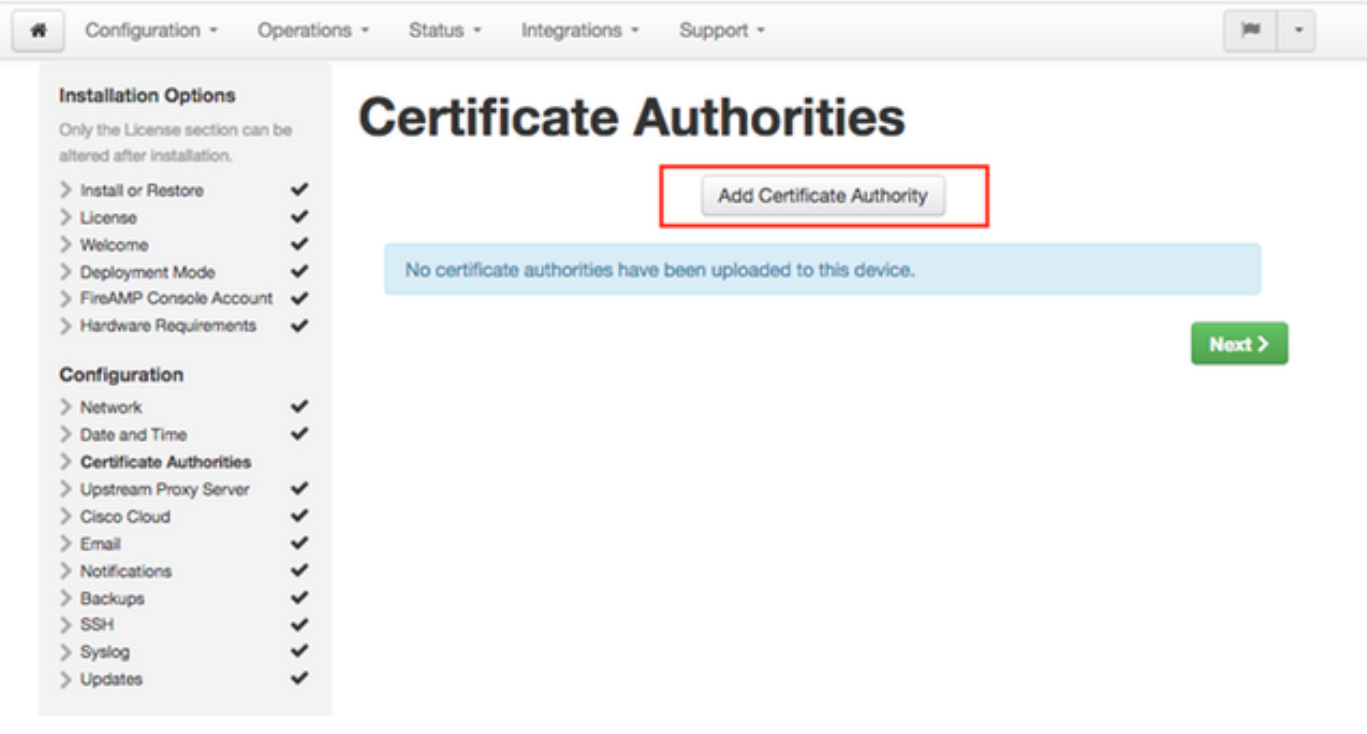

C Support 7 Help @ Logout

步驟2.按一下Add Certificate Root(如圖所示)以上傳憑證。虛擬私有雲接受證書需要滿足所有列 出的要求。

**附註**:在升級過程中,必須新增用於對Authentication Service證書進行簽名的**根證書**,下一節 將對此進行說明。

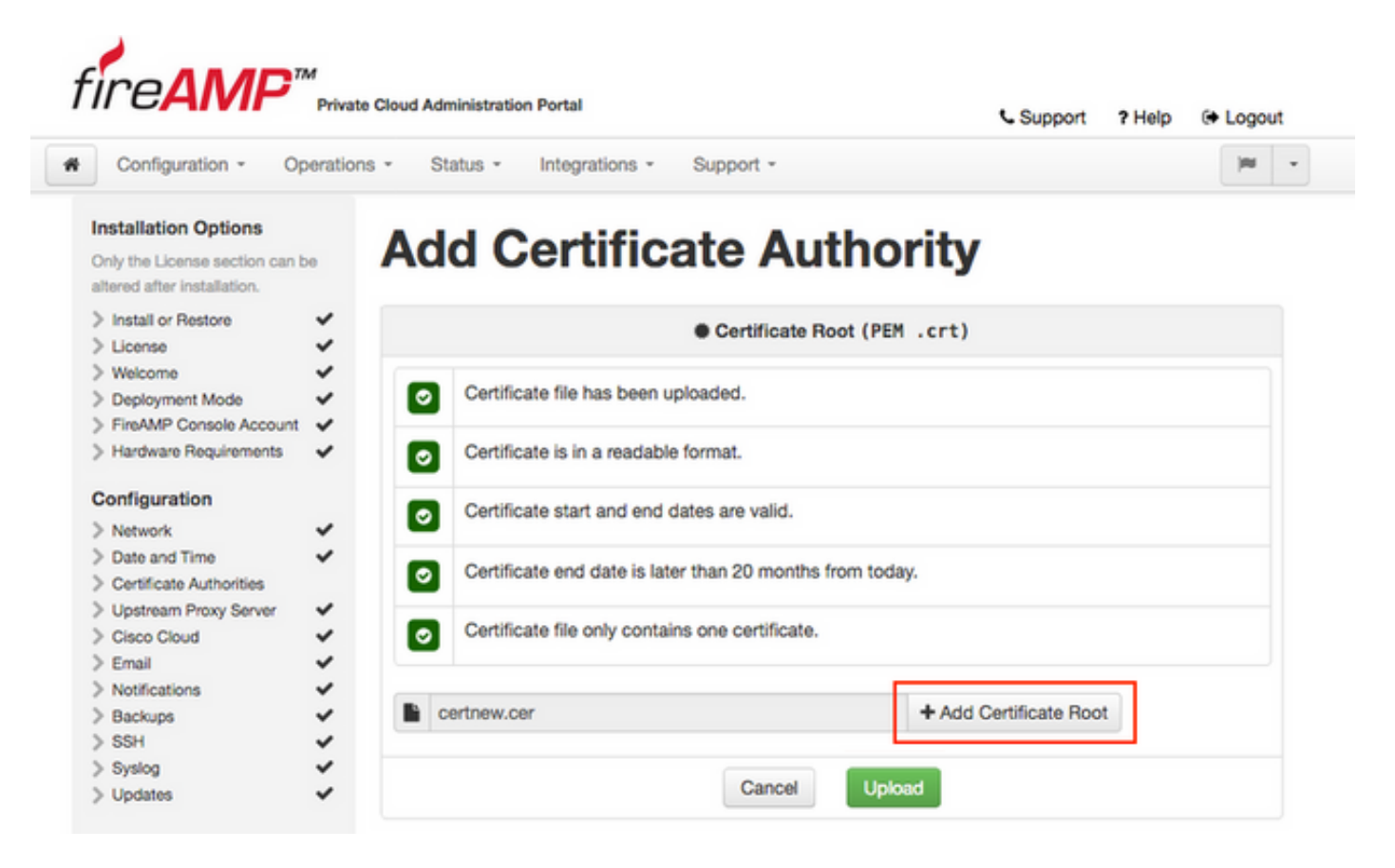

步驟3.更新憑證後,按一下Upload 按鈕(如圖所示)以上傳憑證。

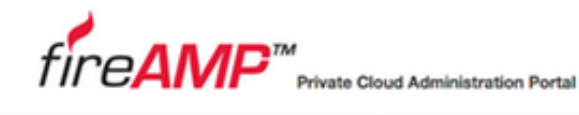

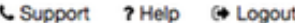

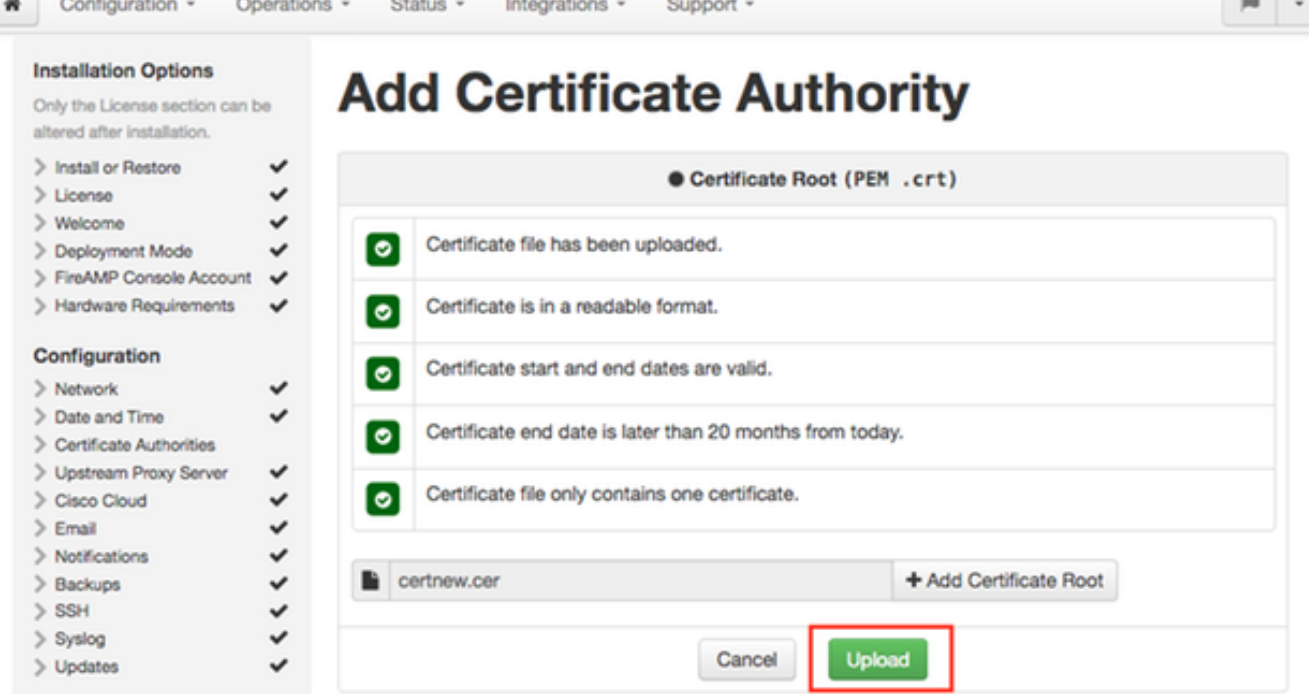

如果您使用任何從屬證書頒發機構來簽署任何服務證書,請也在此部分中上傳這些證書。

注意:即使您為身份驗證服務生成自簽名證書,也需確保在進入下一步之前已上載到「證書頒 發機構」部分。

#### 6.認證服務

在3.0.1版本中新增的第二個元件(不是從備份匯入)是「服務」部分下的身份驗證。

未來版本的私有雲將使用身份驗證服務來處理使用者身份驗證請求。為了未來的相容性,在3.0.1版 本中新增了該軟體。

步驟1.導覽至**安裝選項**面板中的**服務 -> 驗證**一節。輸入唯一的Authentication Hostname, 必須在 DNS伺服器上正確配置主機名部分指定的DNS條目,並且指向虛擬私有雲控制檯介面IP地址。

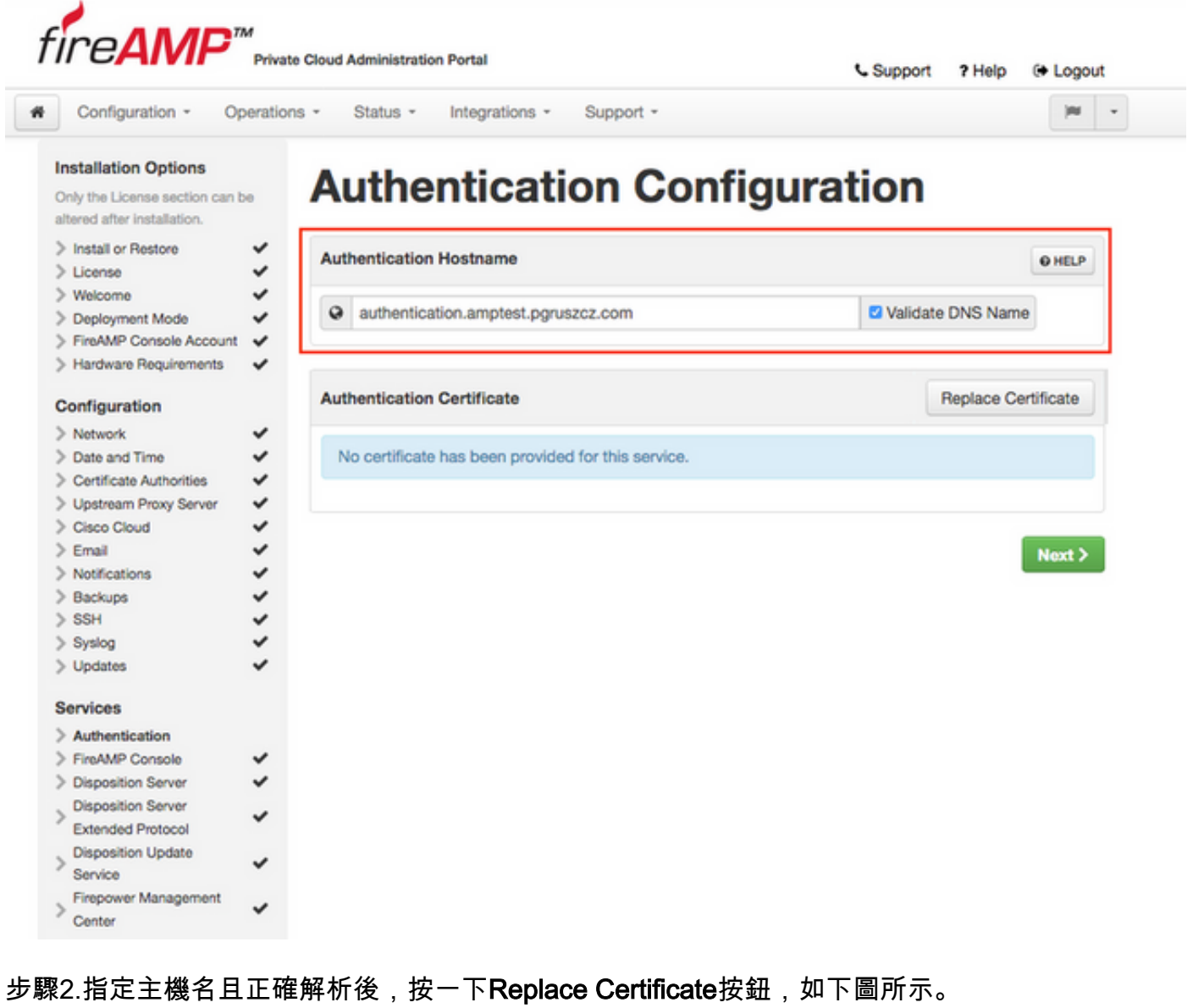

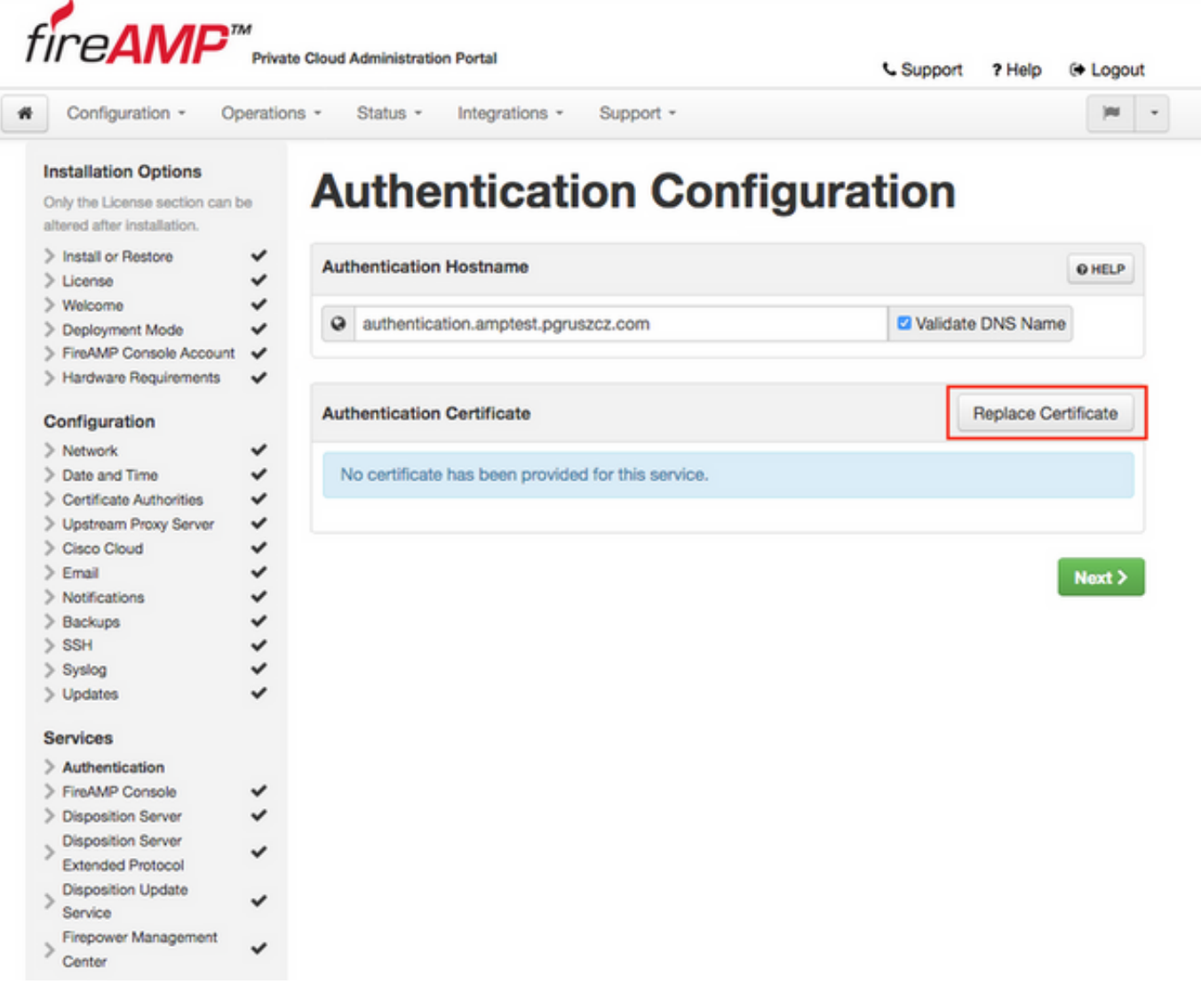

附註:如果您需要有關生成證書的幫助,請訪問以下文章:<u>如何生成和新增安裝AMP VPC</u> [3.x及更高版本所需的證書,瞭解有關](/content/en/us/support/docs/security/amp-virtual-private-cloud-appliance/214326-how-to-generate-and-add-certificates-tha.html)硬體要求的詳細資訊。

步驟3.按一下Choose Certificate按鈕以上傳驗證服務憑證,如圖所示。

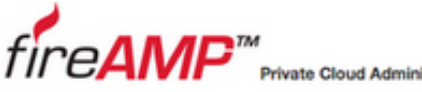

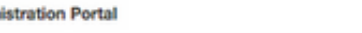

C Support 7 Help

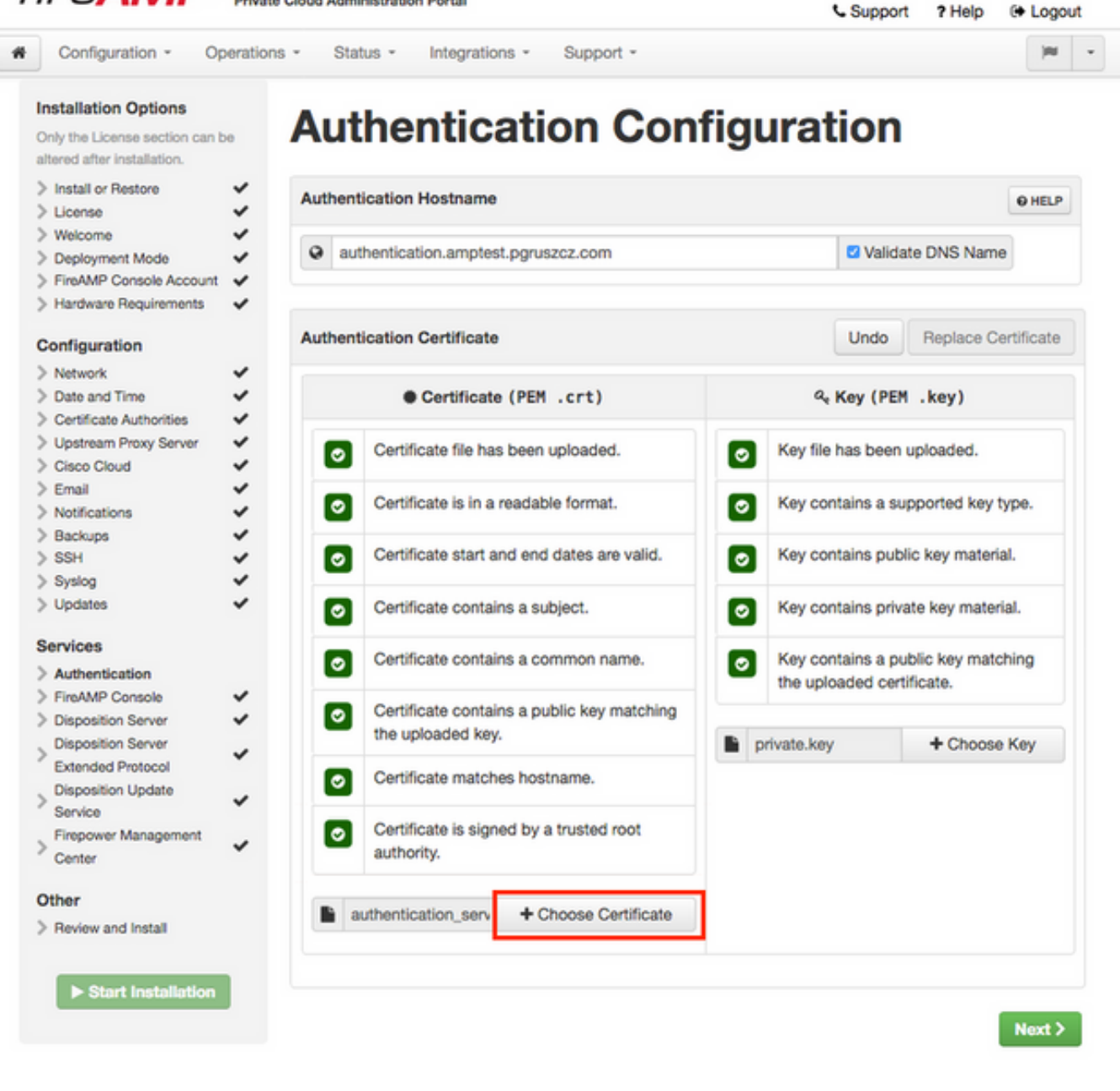

步驟4.下一步是上傳憑證的私鑰檔案。若要新增它,請按一下**選擇鍵**按鈕。

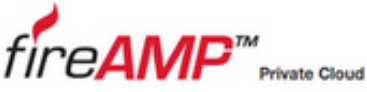

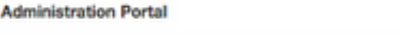

C Support ? Help <sup>(+</sup> Logout

Configuration -Operations -Status -Integrations -Support +  $|m|$  -**Installation Options Authentication Configuration** Only the License section can be altered after installation. > Install or Restore  $\checkmark$ **Authentication Hostname O HELP**  $>$  License v  $>$  Welcome v <sup>2</sup> Validate DNS Name @ authentication.amptest.pgruszcz.com  $\checkmark$ > Deployment Mode > FireAMP Console Account  $\checkmark$ > Hardware Requirements  $\checkmark$ **Authentication Certificate** Undo Replace Certificate Configuration > Network  $\checkmark$ > Date and Time  $\checkmark$ Certificate (PEM .crt) Q<sub>e</sub> Key (PEM .key)  $\checkmark$ Certificate Authorities 111111 > Upstream Proxy Server Certificate file has been uploaded. Key file has been uploaded.  $\bullet$  $\bullet$ Cisco Cloud  $\geq$  Email  $\bullet$ Certificate is in a readable format.  $\bullet$ Key contains a supported key type. > Notifications  $\geq$  Backups Certificate start and end dates are valid. Key contains public key material.  $>$  SSH  $\bullet$  $\bullet$  $\checkmark$  $>$  Syslog  $\geq$  Updates Certificate contains a subject. Key contains private key material.  $\bullet$  $\bullet$ **Services** Certificate contains a common name. Key contains a public key matching  $\bullet$  $\bullet$ > Authentication the uploaded certificate. > FireAMP Console Certificate contains a public key matching  $\bullet$ > Disposition Server the uploaded key. + Choose Key **Disposition Server** private.key **Extended Protocol** Certificate matches hostname.  $\bullet$ **Disposition Update** Service Certificate is signed by a trusted root l۰ Firepower Management authority. Center Other authentication\_serv + Choose Certificate > Review and Install  $\blacktriangleright$  Start Installation  $Next$ 

步驟5.在繼續下一步之前,您需要確保滿足所有要求。如果用於對身份驗證服務進行簽名的根證書 正確放在Certificate Authorities儲存中,則符合突出顯示的要求。

注意:您只能在此階段更改所有其他服務的主機名。安裝完成後,無法更改服務的主機名。以 後,您只能更改證書。您需要確保瞭解進行此類操作的風險。如果更改聯結器或AMP for Network裝置所使用的服務的主機名,則一旦完成升級,它們就有可能與雲通訊。

### 7.安裝

步驟1。完成每個部分並將其標籤為有效後,即開始安裝。導覽至**複查並安裝**區段,然後按一下 Start Installation按鈕,如下圖所示。

# **reAMP™**

**Private Cloud Administration Portal** 

 $|\mathbf{u}^-| \rightarrow$ \* Configuration \* Operations -Status -Integrations  $\sqrt{*}$ Support -

**Review and Install** 

#### **Installation Options**

Only the License section can be altered after installation.

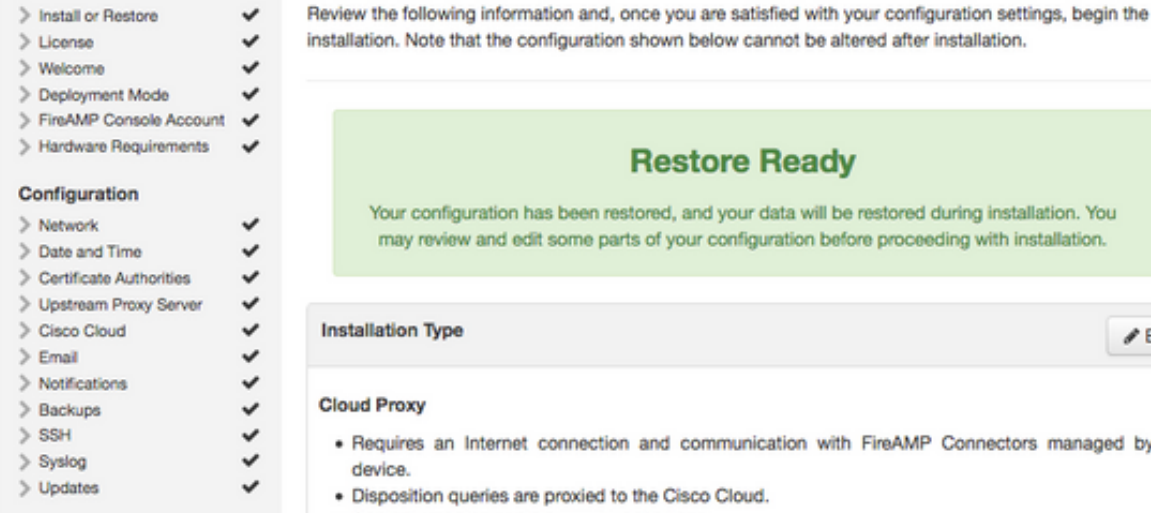

✓  $\check{\check{}}$ 

#### Services

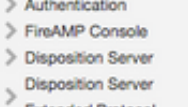

- Extended Protocol Disposition Update Service
- Firepower Management
- $\begin{array}{c}\n\text{Firepov} \\
\text{Center}\n\end{array}$

Start Installation

#### Other

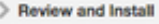

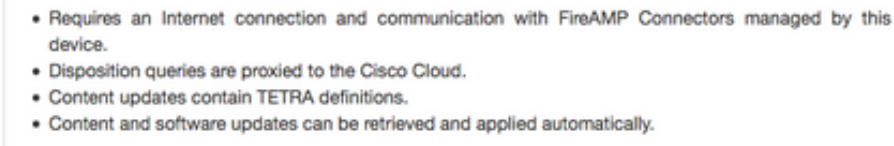

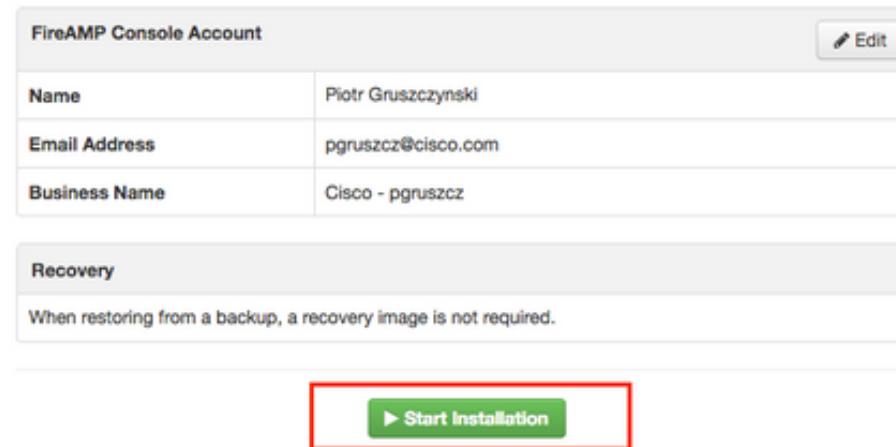

**Restore Ready** Your configuration has been restored, and your data will be restored during installation. You may review and edit some parts of your configuration before proceeding with installation.

步驟2.管理員門戶為您提供當前狀態、開始日期和日誌。如果您遇到任何需要支援注意的錯誤或問 題,請按如下圖所示,按一下Download Output按鈕來收集日誌,並將其附加到TAC案例。

 $\mathscr{O}$  Edit

# The device is installing...

Please wait for this page to redirect you. Refreshing manually might cause problems. Installation time is typically under 20 minutes.

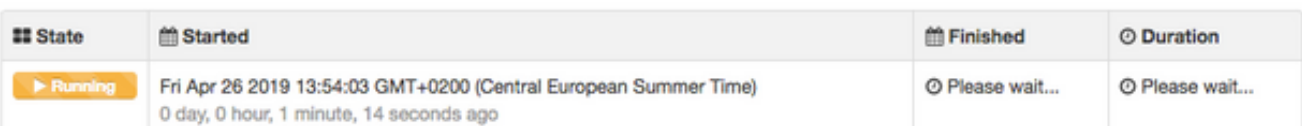

Your device will need to be rebooted after this operation.

Reboot

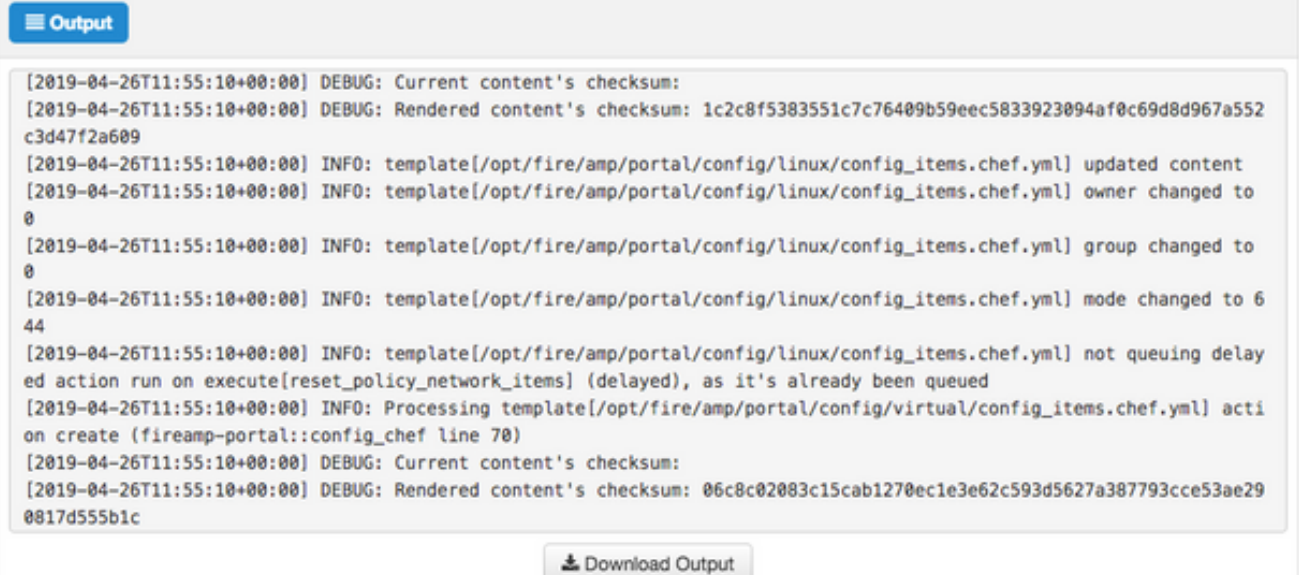

步驟3.安裝成功後,必須重新啟動裝置才能完成安裝過程。按一下「Reboot」按鈕以繼續重新啟動 程式,如下圖所示。

# The device is installing...

Please wait for this page to redirect you. Refreshing manually might cause problems. Installation time is typically under 20 minutes.

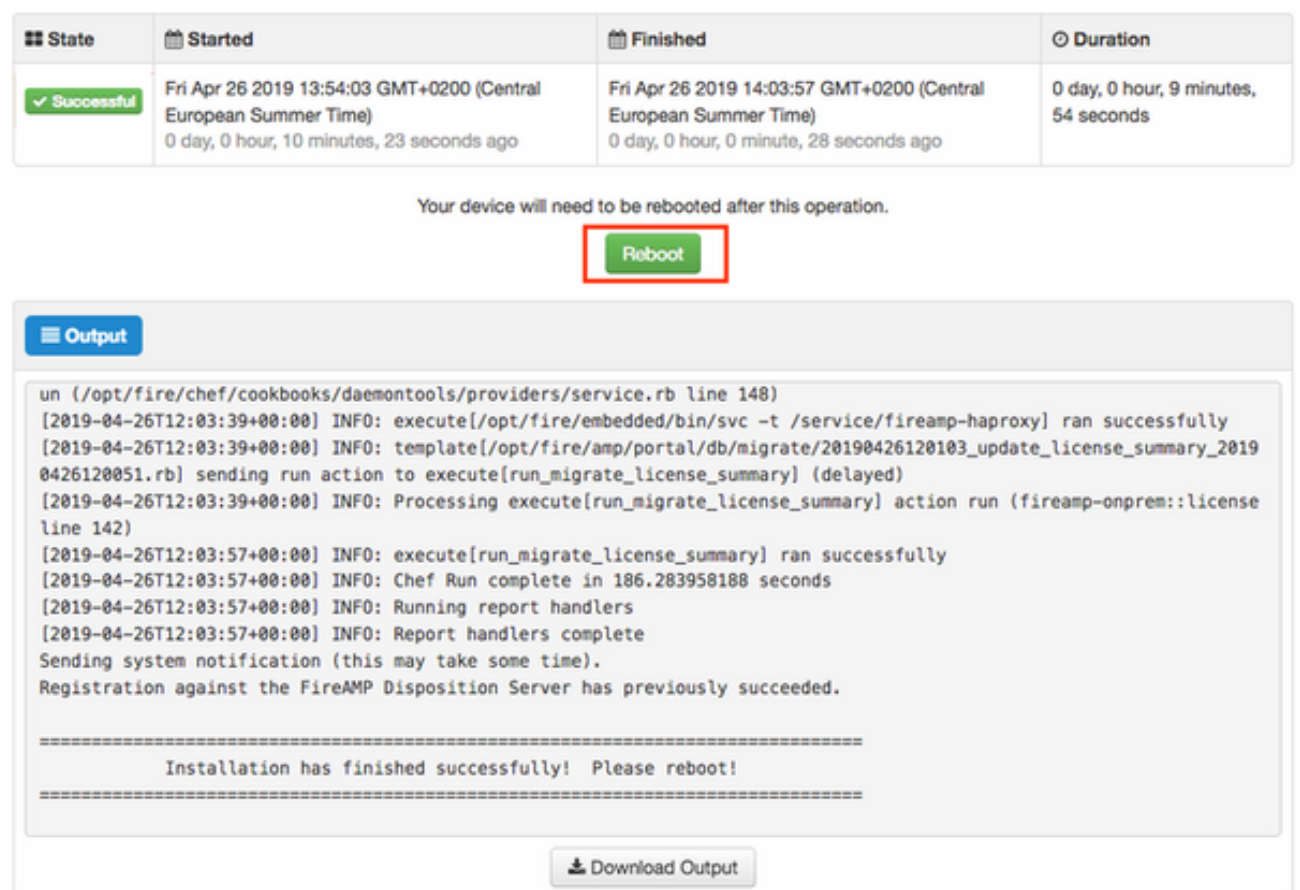

步驟4.重新開機程式後,您可以登入Administrator Portal和Console Portal。升級過程已完成。

### 8.升級後檢查

裝置重新啟動後,請確保已成功完成還原:

步驟1.檢查聯結器是否能夠與新安裝的虛擬裝置3.0.1通訊。

步驟2.確保Events、Device Trajectory和Computers對象已正確還原並在控制檯門戶中顯示。

步驟3.如果您有適用於網路整合的AMP(如FMC、ESA),WSA應確保它們可以與File Disposition伺服器通訊。

步驟4.檢查任何內容/軟體(操作 — >更新裝置)更新,然後繼續安裝。

強烈建議執行測試以確保成功升級。

# 虛擬私有雲的變化3.0.1

1. Windows Connector版本6.1.7

私有雲3.0.1附帶支援6.1.7 Windows Connector版本,您可以在連結下找到有關它的文檔: [6.1.7版](https://docs.amp.cisco.com/Release%20Notes.pdf#G8463473) [本說明](https://docs.amp.cisco.com/Release%20Notes.pdf#G8463473)

注意:如果對證書進行了任何更改,請確保在升級或安裝到6.1.7版的Windows Connector之 前,用於私有雲服務的證書在終端本身是受信任的。信任需要在電腦級別,而不是在使用者級 別。如果不滿足此條件,則聯結器不信任私有雲提供的證書,這會使其處於斷開連線狀態。

#### 2.證書頒發機構和身份驗證服務

在3.0使用手冊中詳細描述了這些更改:[私有雲使用手冊。]( https://docs.amp.cisco.com/FireAMPPrivateCloudUserGuide-latest.pdf)

如果您要使用自定義證書頒發機構,證書頒發機構允許您管理服務的根證書。如果需要,您可以下 載或刪除根證書。

未來版本的私有雲將使用身份驗證服務來處理使用者身份驗證請求。為了未來的相容性,在3.0.1版 本中新增了該軟體。